.

## セミナー申込手順 について

肥銀ビジネス教育をご利用いただきありがとうございます。

公開セミナーのお申込みには、弊社ホームページの無料 Web 会員登録とログインが必要です。 会員登録がお済みでない方は、まず登録手続きをお願いします。

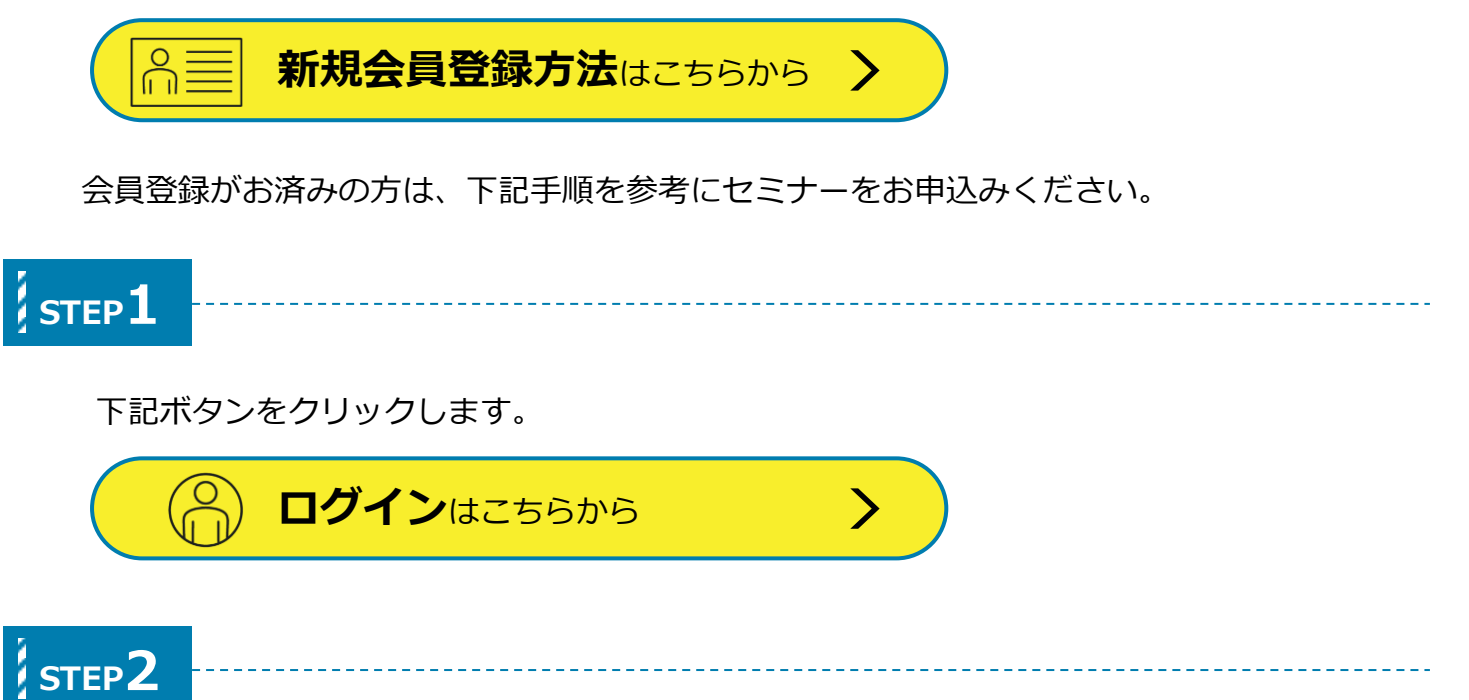

メールアドレスとパスワードを入力し、「ログイン」をクリックします。

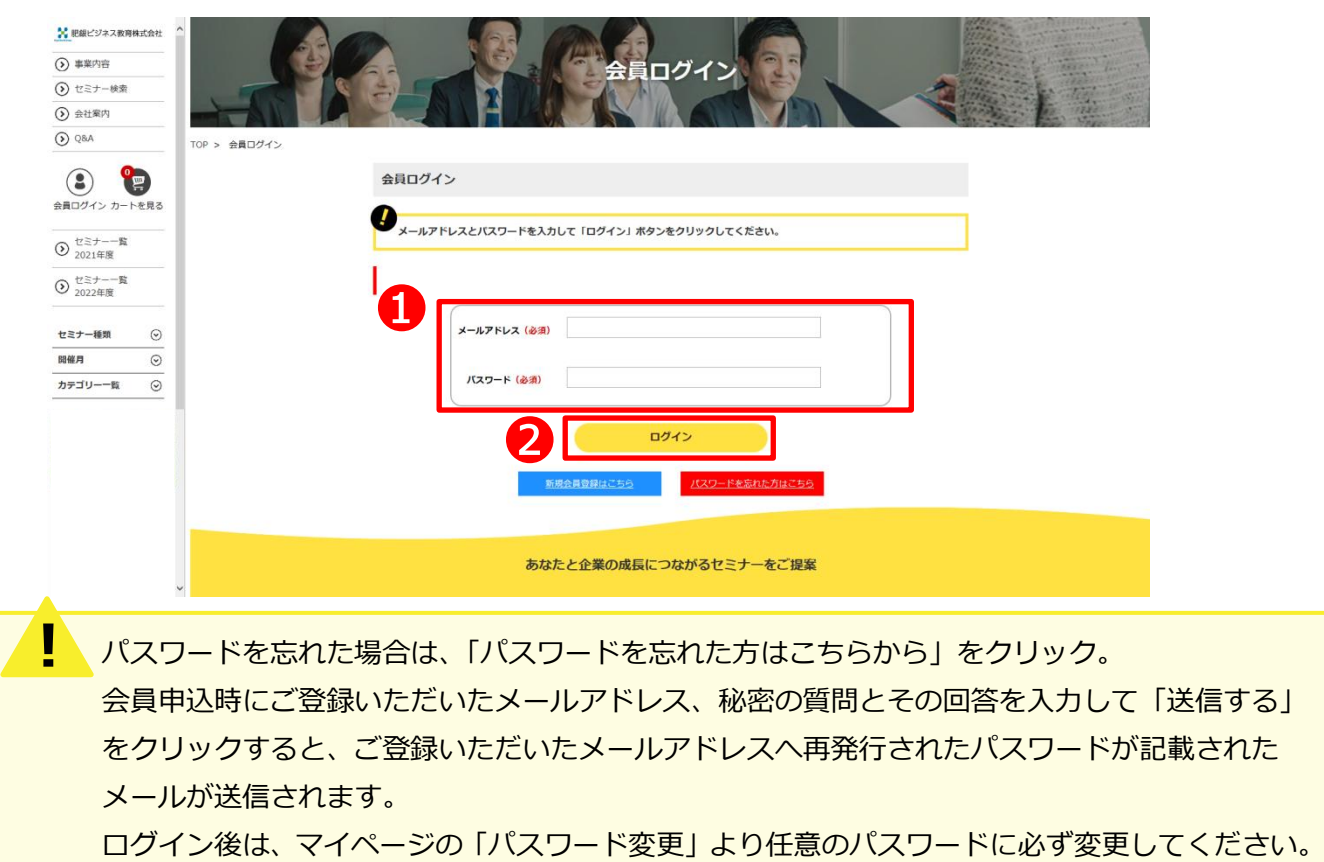

## 会員マイページ下部のセミナー検索から、ご希望のセミナーを検索します。

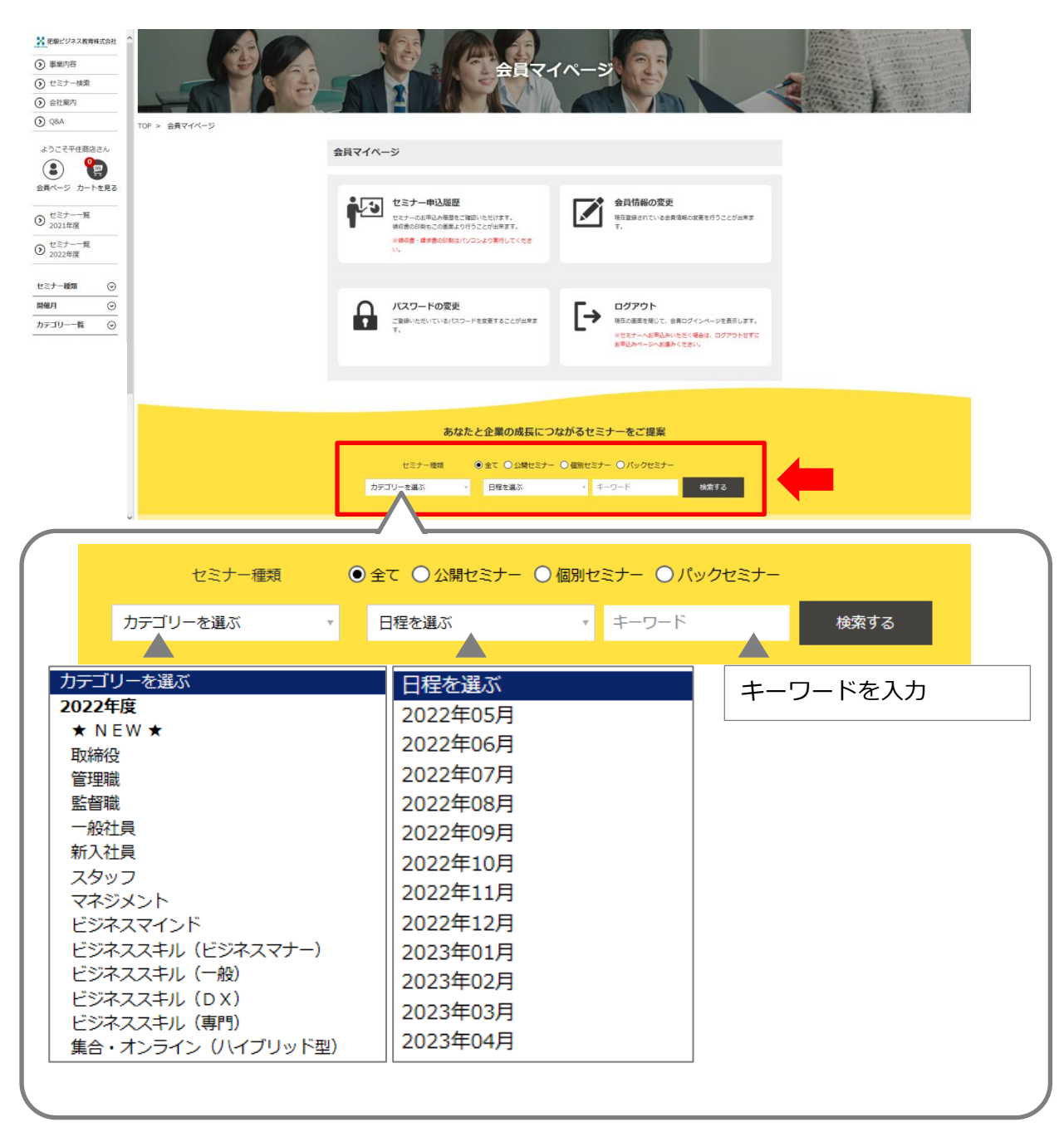

STEP<sup>4</sup>

 ※「開催日程・会場を見る」「詳細を見る」をクリックすると、セミナー内容等を ご希望のセミナーが表示されたら、「お申込みはこちら!」をクリックします。 より詳細にご確認いただけます。

\_\_\_\_\_\_\_\_\_\_\_\_\_\_

\_\_\_\_\_\_\_\_\_\_\_\_\_\_\_\_\_\_\_

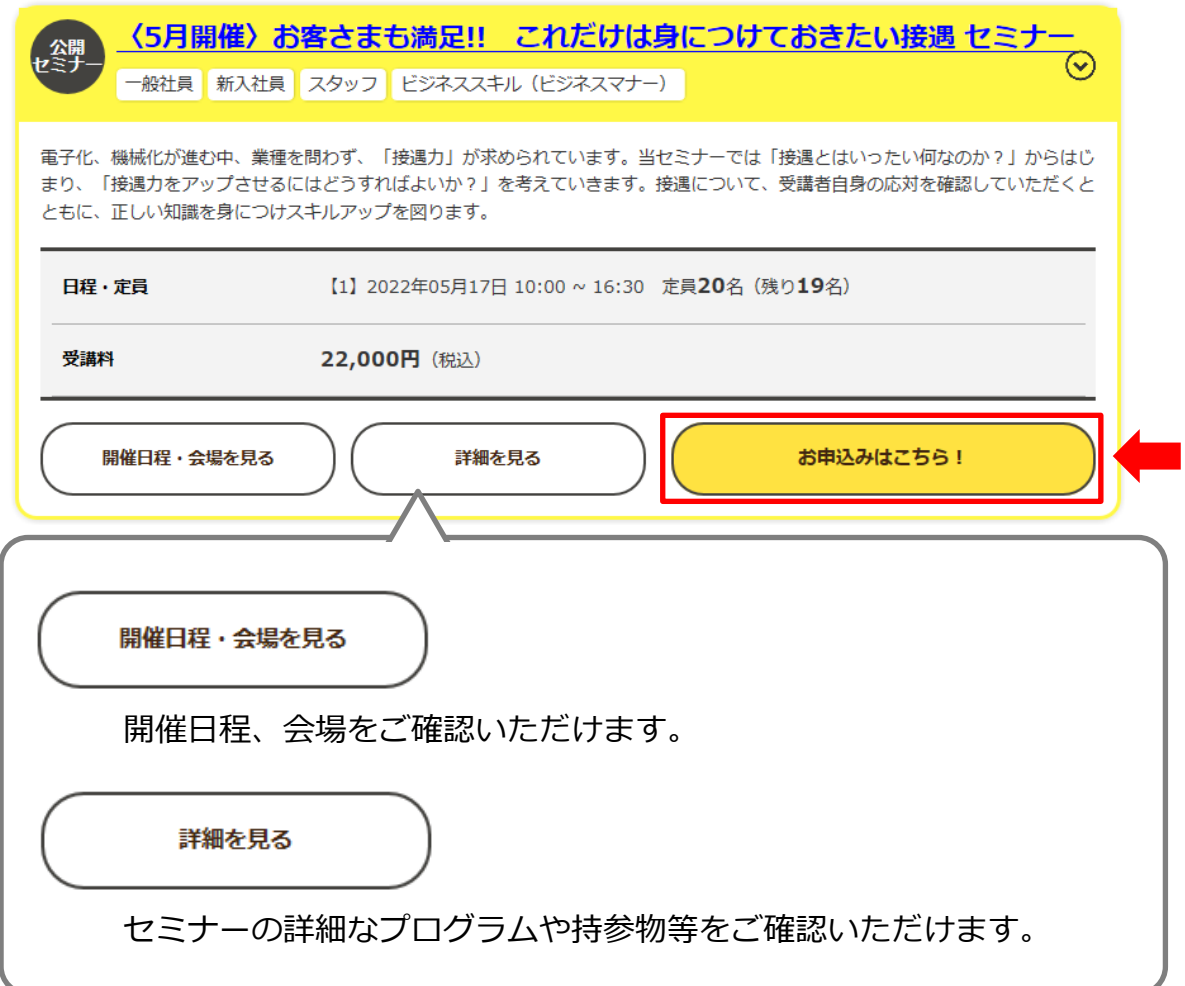

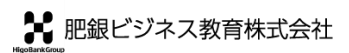

## ❶お申込み内容をすべて入力します。

※赤色で(必須)と書かれている項目は入力を省略できません。

❷「確認画面へ進む」をクリックします。

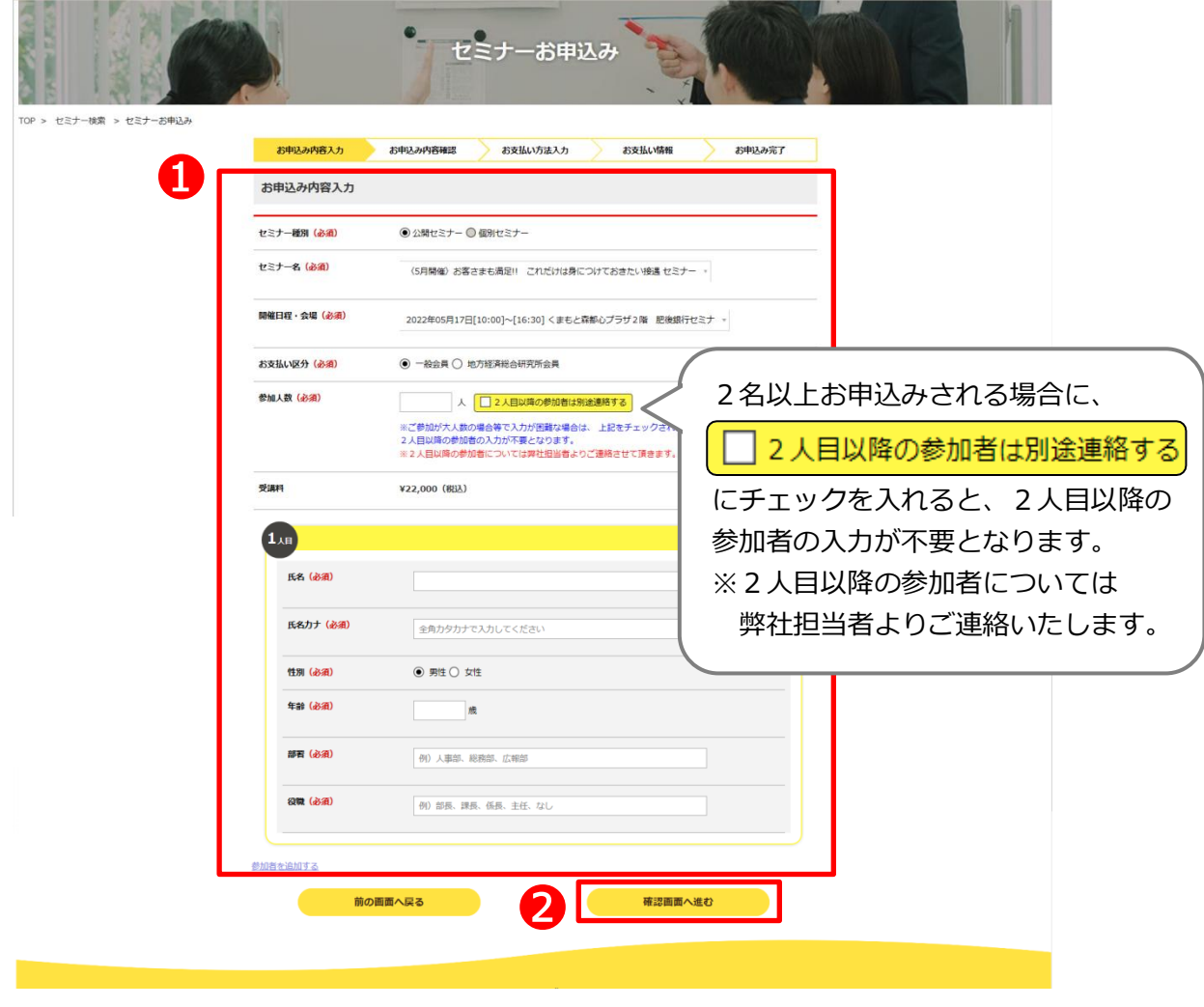

❸登録内容に間違いがないことを確認の上、「決済へ進む」をクリックします。

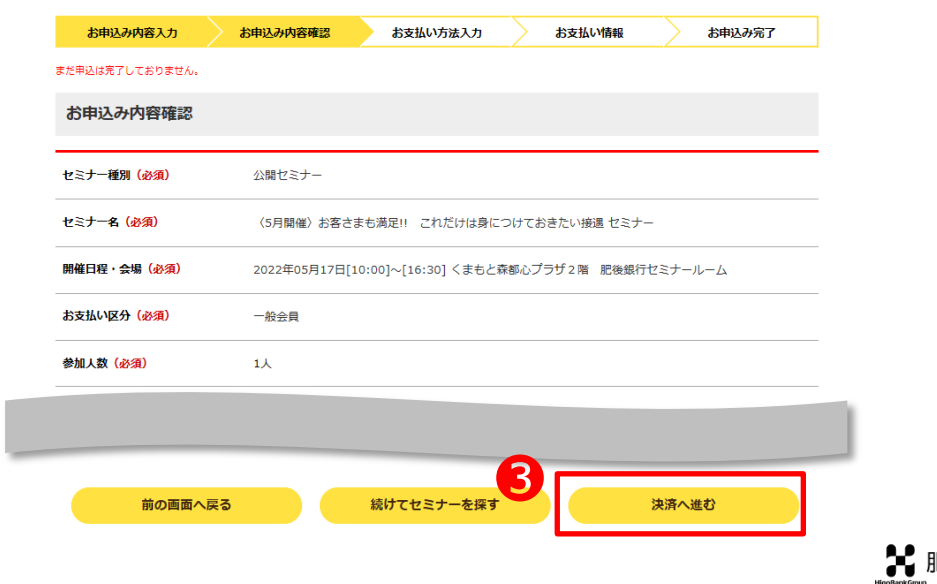

 $S$ TEP $6$ 

❶お支払方法を選択します。

2「お支払情報確認画面へ進む」をクリックします。

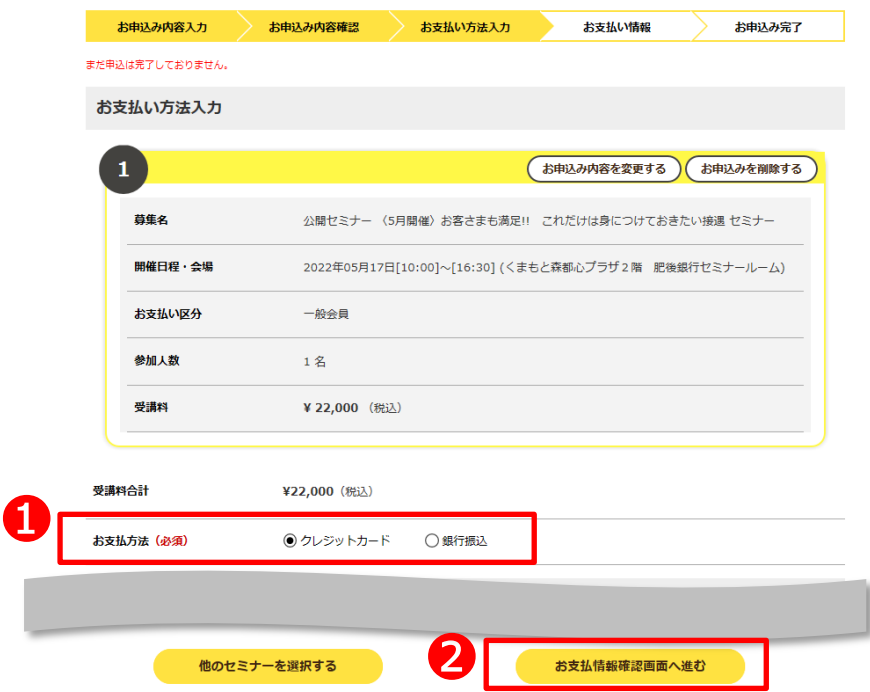

❸お支払情報に間違いがないことを確認の上、「この内容で申し込む」をクリックし、 お申込み完了です。

※クレジットカードの場合は、カード情報を入力するとお支払情報確認ができます。

\_\_\_\_\_\_\_\_\_\_\_\_\_\_\_\_

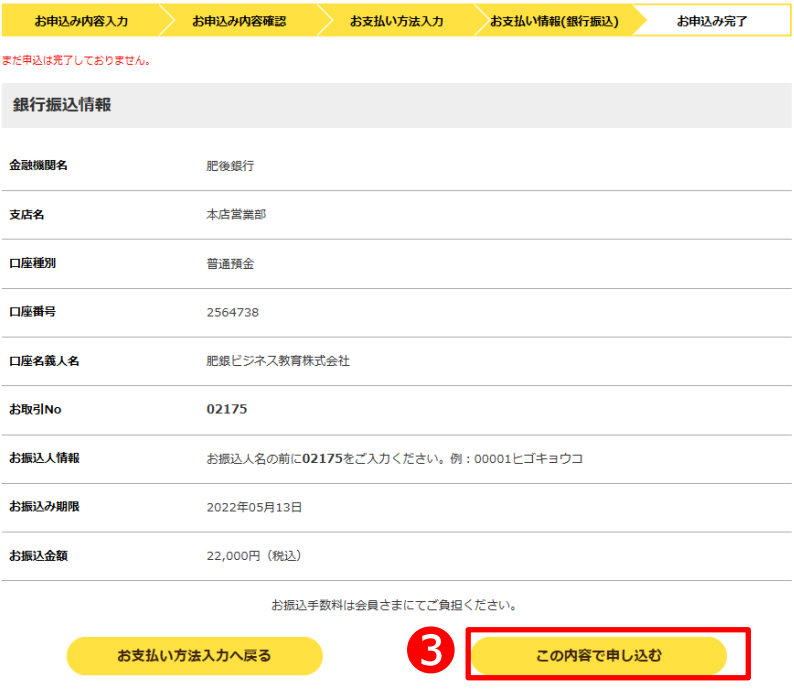

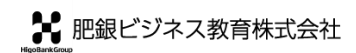

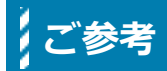

## 会員マイページトップ画面

❶セミナー申込履歴:セミナーの申込履歴の確認、請求書や領収書の発行ができます (銀行振込の場合…請求書、クレジット決済の場合…領収書)

❷会員情報の変更 :ご担当者が変わられた場合など、会員情報の変更ができます **❸パスワードの変更ができます** 

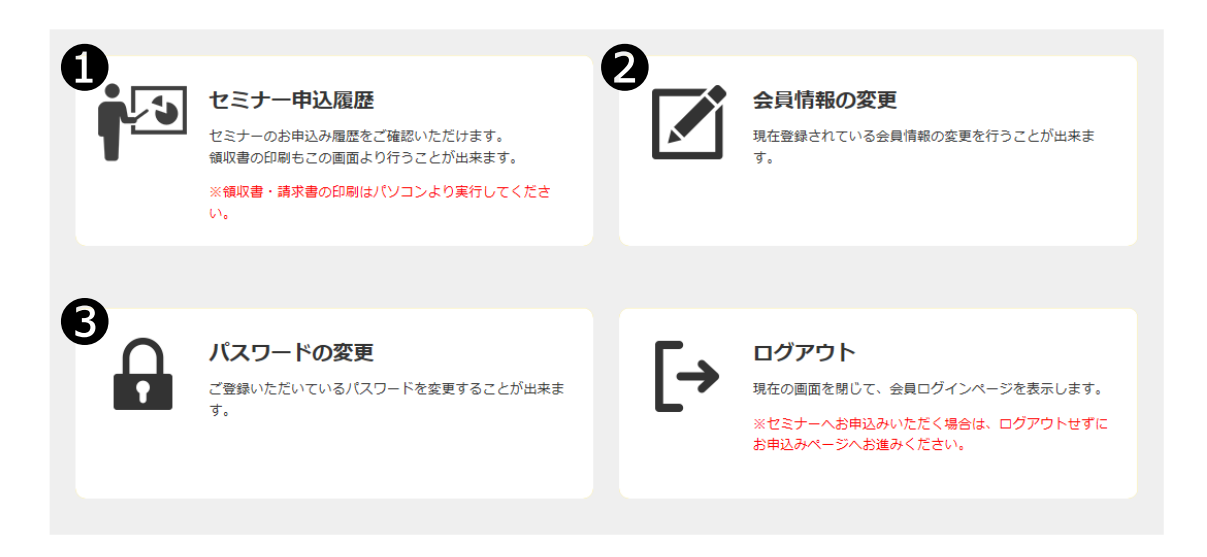

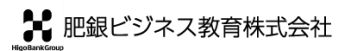